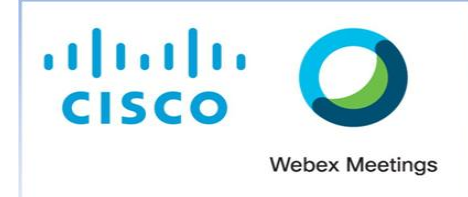

## **Οδηγίες για μαθητές**

## **Αφορά μόνο τις συνδέσεις μέσω Υπολογιστή.**

**Για όλους εμάς (εκπαιδευτικούς και μαθητές/μαθήτριες) που χρησιμοποιούμε την εφαρμογή Cisco Webex Meetings για τα μαθήματα σύγχρονης εξ αποστάσεως εκπαίδευσης, η οδηγία από το Υπουργείο είναι σαφής! Συνδεόμαστε όλοι με το πραγματικό μας όνομα (Επίθετο, Όνομα).**

Όσες μαθήτριες και όσοι μαθητές συνδέεστε στην πλατφόρμα Cisco Webex Meetings από το κινητό σας τηλέφωνο ή το tablet, αυτό γίνεται εύκολα γιατί η εφαρμογή κάθε φορά σας ζητάει να πληκτρολογήσετε το όνομά σας.

Όσες μαθήτριες και όσοι μαθητές συνδέεστε στην πλατφόρμα Cisco Webex Meetings από τον υπολογιστή σας, η εφαρμογή 'κρατάει' το όνομα που πληκτρολογήσατε την πρώτη φορά της σύνδεσης και δεν μπορείτε, εύκολα, να το αλλάξετε.

Για να αλλάξεις το όνομα χρήστη που χρησιμοποίησες την πρώτη φορά που συνδέθηκες σε μια ηλεκτρονική τάξη σύγχρονης διδασκαλίας (πλατφόρμα webex) μέσω του υπολογιστή σου, ακολούθησε τα παρακάτω βήματα:

- sco Webex Meetings
- 1) Άνοιξε την εφαρμογή Cisco Webex Meetings που έχεις εγκαταστήσει στον υπολογιστή σου. Ψάξε στην επιφάνεια εργασίας για το εικονίδιο της φωτογραφίας και άνοιξέ το (πατώντας δύο κλικ με το ποντίκι).
- 2) Στο δεξί μέρος της οθόνης σου θα εμφανιστεί το πλαίσιο διαλόγου (Εικόνα 1). Πάτησε πάνω στο εικονίδιο της πένας για να αλλάξεις το όνομά σου (Εικόνα 2). Εδώ βάζεις το πραγματικό σου όνομα με ελληνικούς χαρακτήρες (Επίθετο, Όνομα). Το mail που χρειάζεται στην παρακάτω γραμμή δεν είναι υποχρεωτικό. Αν παρόλα αυτά δεν μπορείς να προχωρήσεις παρακάτω χωρίς να το συμπληρώσεις μπορείς να

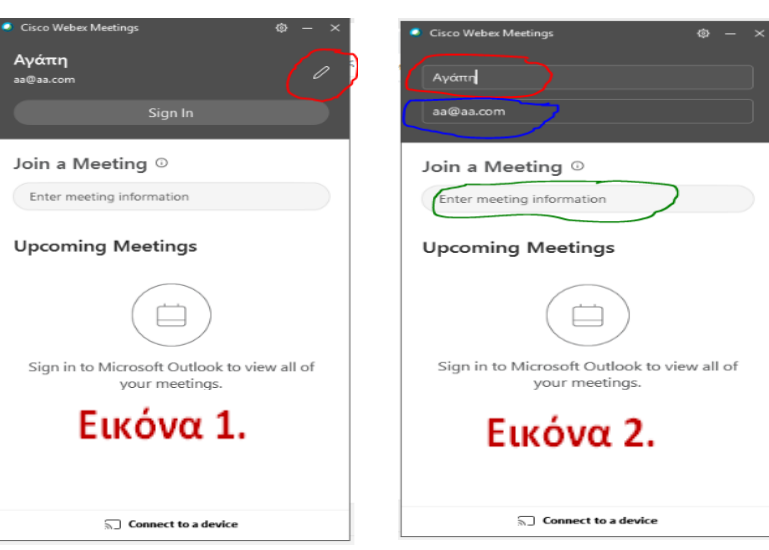

βάλεις ένα ψεύτικο π.χ. [aa@aa.com.](mailto:aa@aa.com) Στη συνέχεια αντιγράφεις το σύνδεσμο του δωματίου που σε ενδιαφέρει, στο πλαίσιο που είναι μαρκαρισμένο με το πράσινο χρώμα και μπαίνεις στη τάξη για να παρακολουθήσεις το προγραμματισμένο μάθημα.

- 3) Την επόμενη φορά που θα χρειαστεί να παρακολουθήσεις μάθημα στην πλατφόρμα σύγχρονης τηλεκπαίδευσης απλά θα πατήσεις στο σύνδεσμο που έχεις πάρει από τον καθηγητή σου. Δεν χρειάζεται να ξανακάνεις αυτή τη διαδικασία γιατί το όνομά σου έχει αποθηκευτεί και θα εμφανίζεται κάθε φορά που συνδέεσαι σε μια τάξη σύγχρονης εξ αποστάσεως εκπαίδευσης.
- 4) Στην περίπτωση όμως που ο ίδιος υπολογιστής χρησιμοποιείται για μαθήματα σύγχρονης τηλεκπαίδευσης και από άλλα μέλη της οικογένειάς σου π.χ. γονείς ή αδέλφια τότε κάθε φορά θα πρέπει να χρησιμοποιούνται τα παραπάνω βήματα 1 και 2 ώστε καθένας από εσάς να μπαίνει με το πραγματικό του όνομα στα εξ αποστάσεως ηλεκτρονικά μαθήματα.

**Σημείωση:** Η εγκατάσταση της εφαρμογής Cisco Webex Meetings γίνεται αυτόματα στον υπολογιστή σου την πρώτη φορά που κάνεις σύνδεση. Αν για κάποιο λόγο αυτό δεν έχει γίνει και δεν μπορείς να βρεις το εικονίδιο του βήματος 1 στην επιφάνεια εργασίας τότε μπορείς να την 'κατεβάσεις' ακολουθώντας τις οδηγίες του αρχείου που θα βρεις στον παρακάτω σύνδεσμο. **Προσοχή, θα χρησιμοποιήσεις τις οδηγίες των τελευταίων 8 σελίδων «Σύνδεση με pc – 2 ος τρόπος».**

[Οδηγός Μαθητή για την εξ αποστάσεως εκπαίδευση](https://www.aeaa.gr/UserFiles/files/odigies%20foitites.pdf)

**Για τη σωστή χρήση των εργαλείων της σύγχρονης ηλεκτρονικής εκπαίδευσης είμαστε όλοι υπεύθυνοι και επώνυμοι. Παραμένουμε σε επαφή, εξ αποστάσεως!**